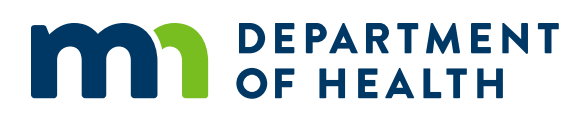

# **Infection and Antibiotic Use Tracking Tool Instructions**

# **Resident Days Present**

**Resident days per month must be manually entered before any auto-calculations can be generated by Excel.** Days present is defined as the number of residents who were present for any portion of each day of a calendar month in any resident care location.

For example, take the number of residents and total how many days each were present at the facility for the month:

- Resident 1: 30 days
- Resident 2: 8 days
- Resident 3: 22 days
- Total resident days:  $30 + 8 + 22 = 60$  resident days

### **Summary**

The Summary sheet will provide you with summarized data after entering data into the monthly tracking sheets. This sheet contains two tables and five charts. **All data on this sheet automatically populates as data is entered on each monthly tracking sheet. Please do not manually delete or add data to these tables and/or charts as there are formulas associated with each table and chart.** The Total Days of Therapy table provides the total days of therapy per month as well as the rate per 1,000 resident days. There is also a corresponding chart below that will provide a visual representation of the data (note: days of therapy per 1,000 resident days for residents receiving prophylaxis is displayed as a separate line on this chart). The Infection Rates per 1,000 Resident Days table provides the total infection rate per 1,000 resident days by month for each infection type found in the line-list. There is a corresponding column chart that will provide a visual representation of this data as well. There are three additional charts on the Summary sheet – Rx Origination, % Meeting Criteria, and Antimicrobial Class Utilization. The Rx Origination chart provides a visual representation of the percentage of prescriptions originating from five different settings. The % Meeting Criteria chart provides a visual representation of those meeting criteria for appropriate initiation of antibiotics. Lastly, the Antimicrobial Class Utilization chart provides a visual representation of the total percentage that each class of antibiotic is being utilized throughout the year.

Disclaimer: The Minnesota Department of Health does not require that specific criteria be used when making a diagnosis. The criteria discussed below are examples.

## **Monthly Tracking Sheets**

Please begin a new line for each infection being tracked. You may enter a resident name more than once if there is more than one infection. If the resident is prescribed to more than one antibiotic, begin a new line for that resident, but leave the Infection Type (column F) blank as you do not want to count the infection twice.

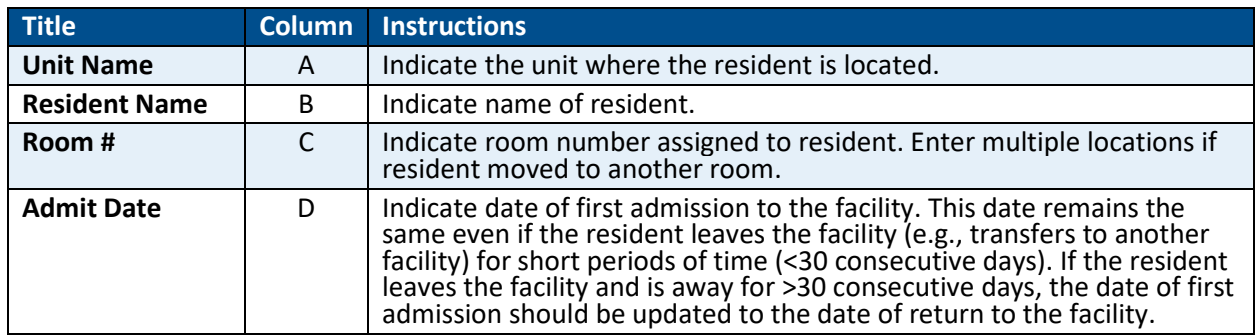

### **RESIDENT INFORMATION**

#### **CLASSIFICATION**

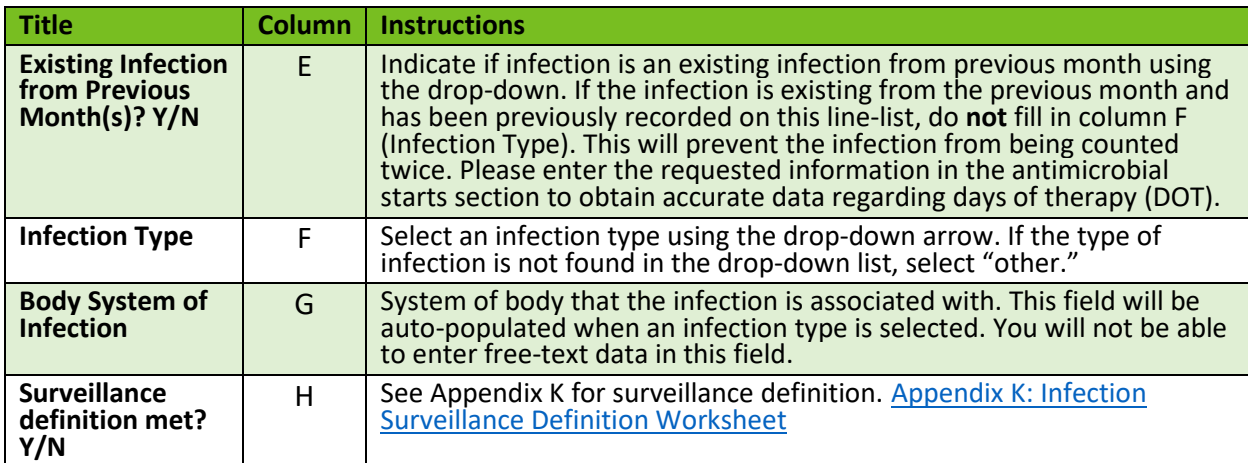

### **HISTORY**

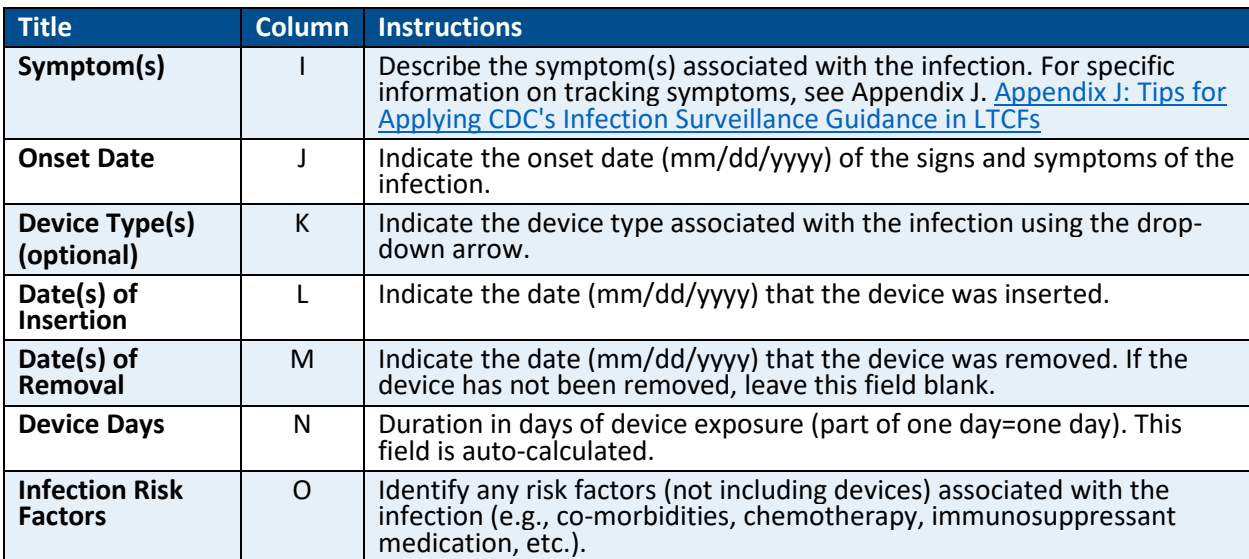

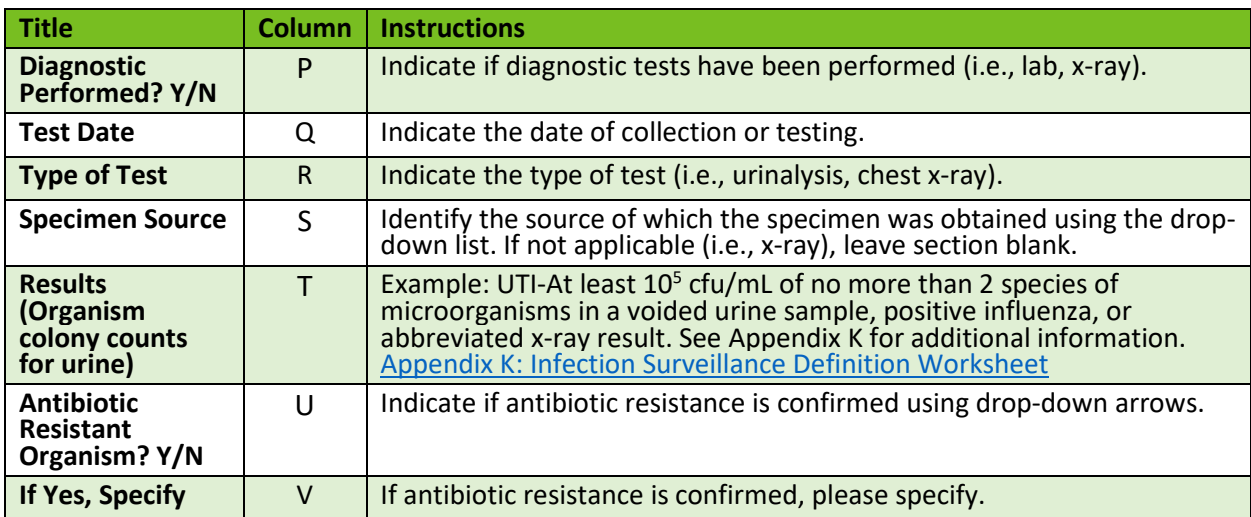

### **DIAGNOSTICS (MICROBIOLOGY, OTHER LABS, RADIOLOGY)**

### **ANTIMICROBIAL STARTS**

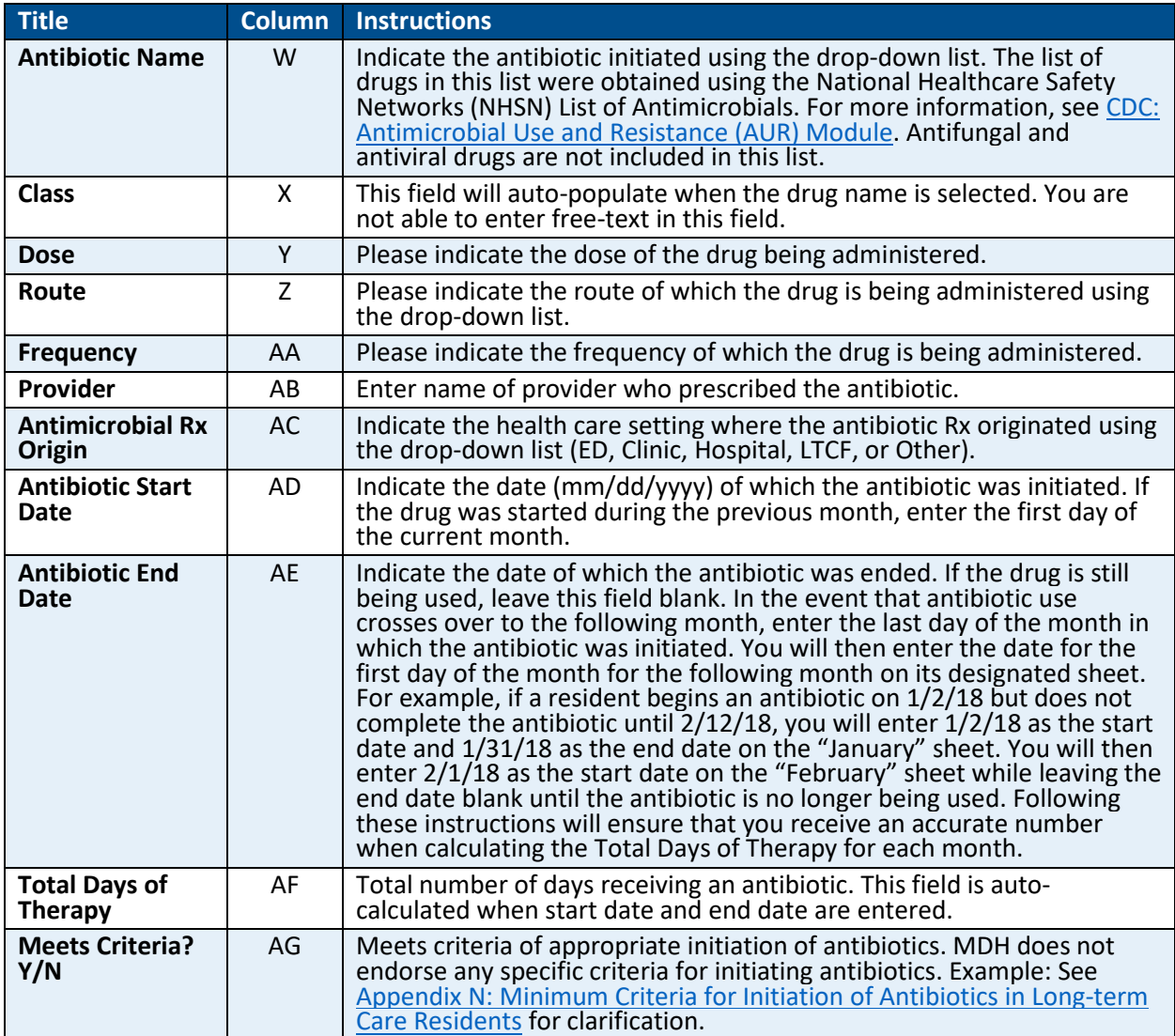

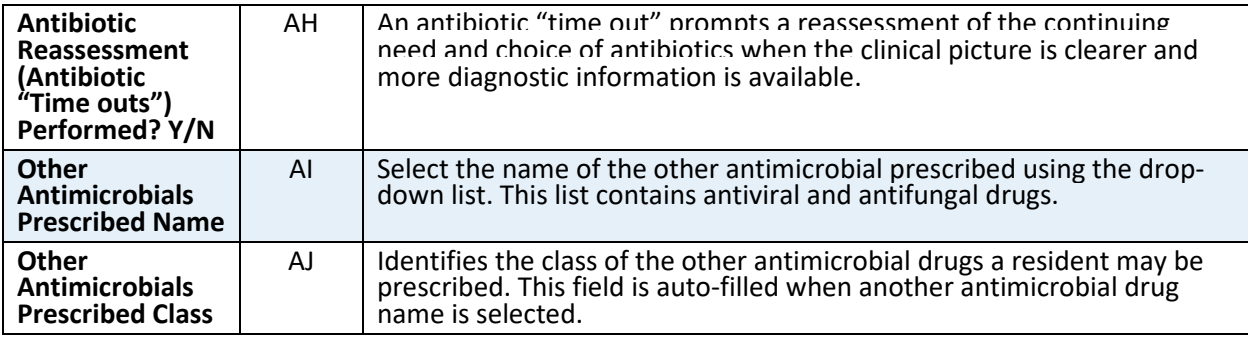

#### **OTHER INFORMATION**

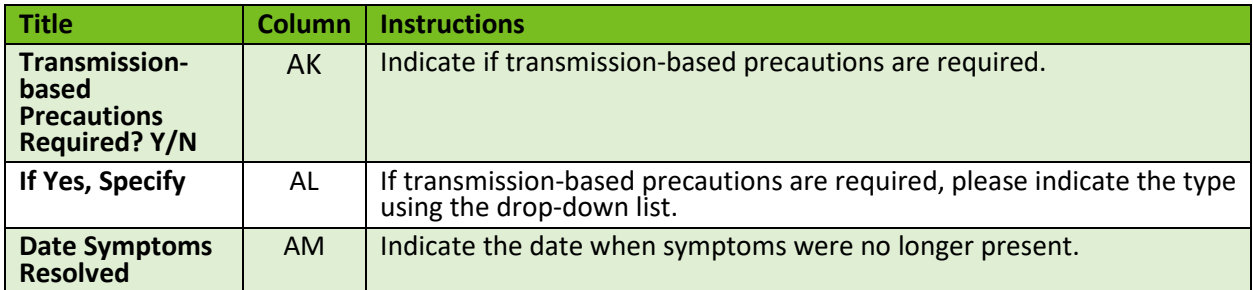

### **Printing of Data and Charts**

Printing lengthy spreadsheets such as this can be difficult as they are often too long to fit on a single page. For this reason, we recommend using the Print Screen key or the Snipping Tool to capture screenshots of reports and data you are interesting in presenting.

[Microsoft Support: Copy the window or screen contents](https://support.office.com/en-us/article/copy-the-window-or-screen-contents-98c41969-51e5-45e1-be36-fb9381b32bb7)

[Microsoft Support: Use Snipping Tool to capture screenshots](https://support.microsoft.com/en-us/help/13776/windows-use-snipping-tool-to-capture-screenshots)

Once you have an image of your screen, you are now able to save and print the image as is, copy and paste the image into other programs such as Word or PowerPoint, or include the image in a report with other data or images.

### **Resources**

- MDH: Minnesota Antimicrobial Stewardship Program Toolkit for Long-term Care Facilities [\(https://www.health.state.mn.us/diseases/antibioticresistance/hcp/asp/ltc/index.html\)](https://www.health.state.mn.us/diseases/antibioticresistance/hcp/asp/ltc/index.html)
	- Appendix J: Tips for Applying CDC's Infection Surveillance Guidance in LTCFs (PDF) [\(https://www.health.state.mn.us/diseases/antibioticresistance/hcp/asp/ltc/apxj.pdf\)](https://www.health.state.mn.us/diseases/antibioticresistance/hcp/asp/ltc/apxj.pdf)
	- [Appendix K: Infection Surveillance Definition Worksheet \(PDF\)](https://www.health.state.mn.us/diseases/antibioticresistance/hcp/asp/ltc/apxk.pdf)  [\(https://www.health.state.mn.us/diseases/antibioticresistance/hcp/asp/ltc/apxk.pdf\)](https://www.health.state.mn.us/diseases/antibioticresistance/hcp/asp/ltc/apxk.pdf)
	- Appendix L: Infection and Antibiotic Use Tracking Tool (Excel) [\(https://www.health.state.mn.us/diseases/antibioticresistance/hcp/asp/ltc/apxl.xlsm\)](https://www.health.state.mn.us/diseases/antibioticresistance/hcp/asp/ltc/apxl.xlsm)
	- Appendix N: Minimum Criteria for Initiation of Antibiotics in Long-term Care Residents [\(https://www.health.state.mn.us/diseases/antibioticresistance/hcp/ltcabxcard.html\)](https://www.health.state.mn.us/diseases/antibioticresistance/hcp/ltcabxcard.html)

#### INFECTION AND ANTIBIOTIC USE TRACKING TOOL INSTRUCTIONS

- [CDC: Antimicrobial Use and Resistance \(AUR\) Module \(PDF\)](https://www.cdc.gov/nhsn/PDFs/pscManual/11pscAURcurrent.pdf)  [\(https://www.cdc.gov/nhsn/PDFs/pscManual/11pscAURcurrent.pdf\)](https://www.cdc.gov/nhsn/PDFs/pscManual/11pscAURcurrent.pdf)
- [Microsoft Support: Copy the window or screen contents \(https://support.office.com/en](https://support.office.com/en-us/article/copy-the-window-or-screen-contents-98c41969-51e5-45e1-be36-fb9381b32bb7)[us/article/copy-the-window-or-screen-contents-98c41969-51e5-45e1-be36-fb9381b32bb7\)](https://support.office.com/en-us/article/copy-the-window-or-screen-contents-98c41969-51e5-45e1-be36-fb9381b32bb7)
- [Microsoft Support: Use Snipping Tool to capture screenshots \(https://support.microsoft.com/en](https://support.microsoft.com/en-us/help/13776/windows-use-snipping-tool-to-capture-screenshots)[us/help/13776/windows-use-snipping-tool-to-capture-screenshots\)](https://support.microsoft.com/en-us/help/13776/windows-use-snipping-tool-to-capture-screenshots)

#### 02/2019

*For technical assistance or to obtain this information in a different format, contact the Healthcare-Associated Infections and Antimicrobial Resistance Unit a[t health.HAI@state.mn.us](mailto:health.HAI@state.mn.us) or 651-201-5414.*